To update the audio settings for future meetings from the Webex site on *modern view*, follow the steps **below.**

- 1- Log in to nih.webex.com.
- 2- Follow the steps for scheduling a meeting.
- 3- From the "Audio connection type" drop-down menu, select the "Webex Audio" option as your default.

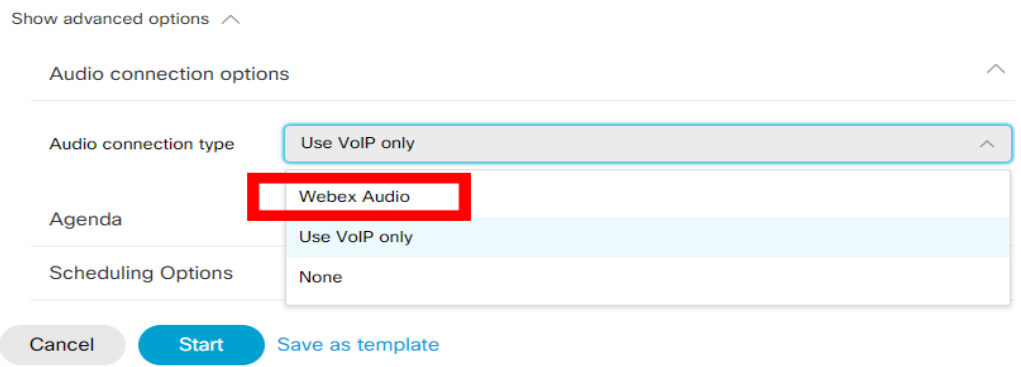

4- If you need **Global call-in numbers,** check the "Display global call-in numbers to attendees" box (as shown below):

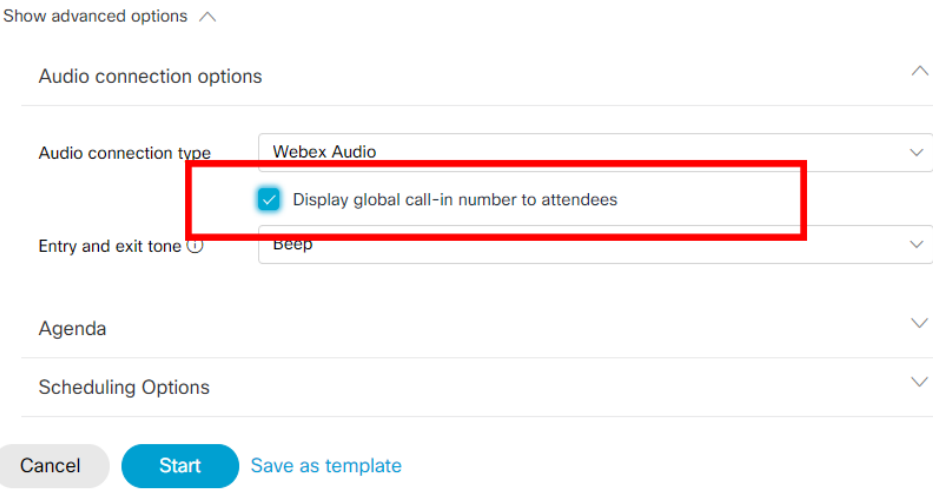

## **To update the audio setting forfuture meetings from Webex site on** *classic view***, follow the steps below.**

- 1- Log in to nih.webex.com.
- 2- Follow the steps for scheduling a meeting.
- 3- Scroll down to Audio Conference Settings and select the "Change audio conference" link.
- 4- In the pop-up window, click the "Select conference type" drop-down menu, and select the "Webex Audio" option as the default.

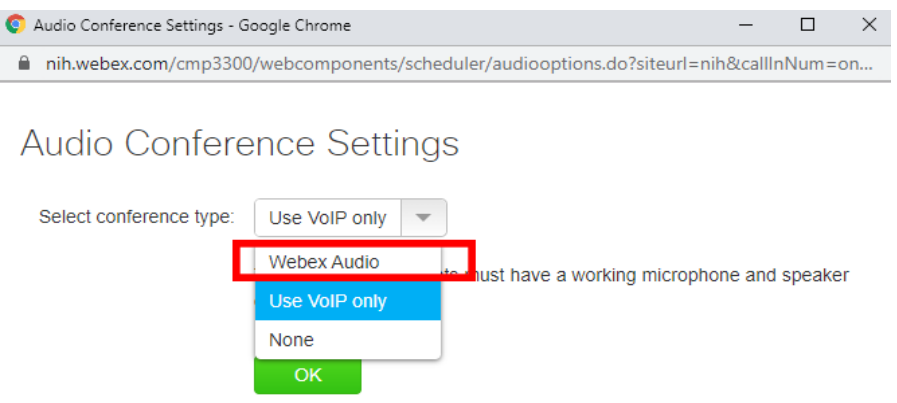

5- If you need **Global call-in numbers,** check the "Display global call-in numbers" box (as shown below):

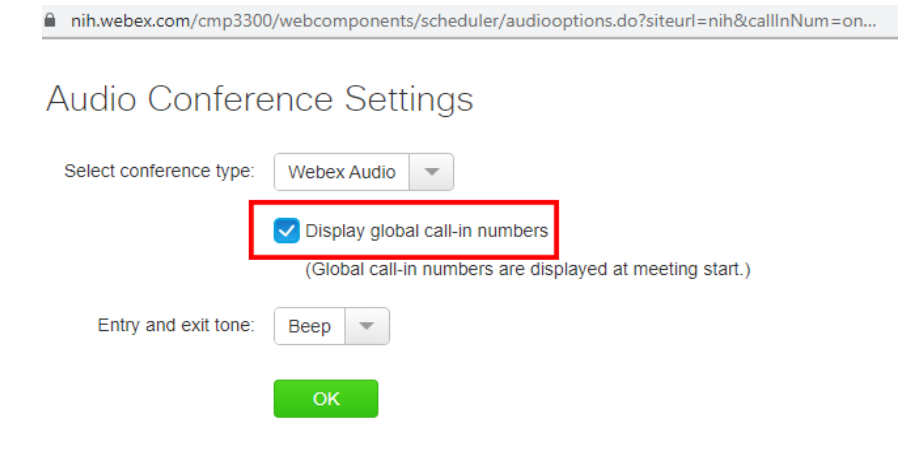